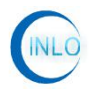

# 110dB 程控衰减器 (INLO-PAT110-18)

深圳市因络通讯技术有限公司

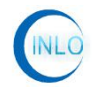

## 目录

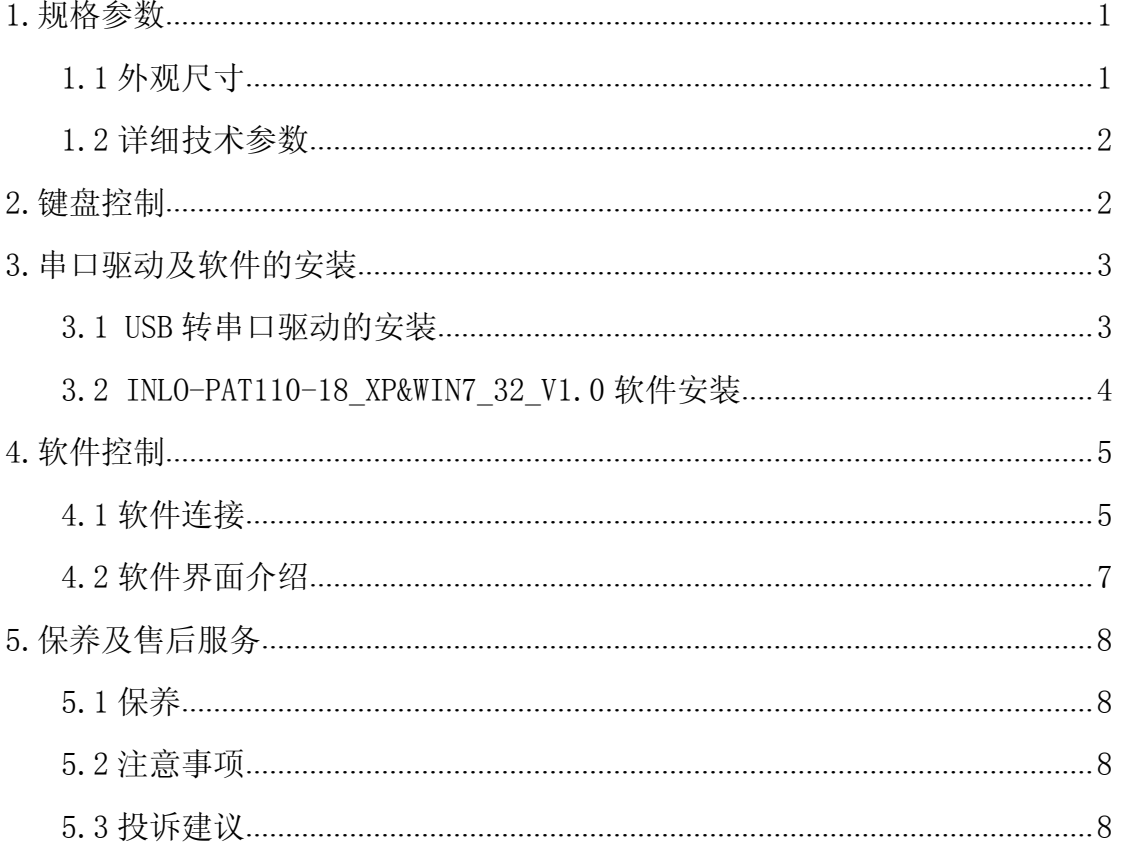

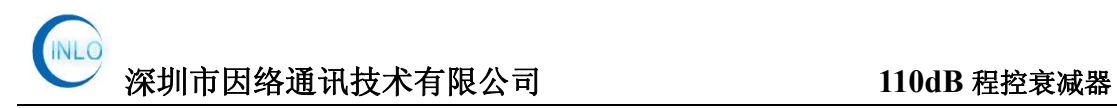

## <span id="page-2-0"></span>**1.**规格参数

#### <span id="page-2-1"></span>1.1 外观尺寸

本衰减器采用铝外壳制作,外观尺寸:180(长)\*114(宽)\*35(高),单 位:mm。

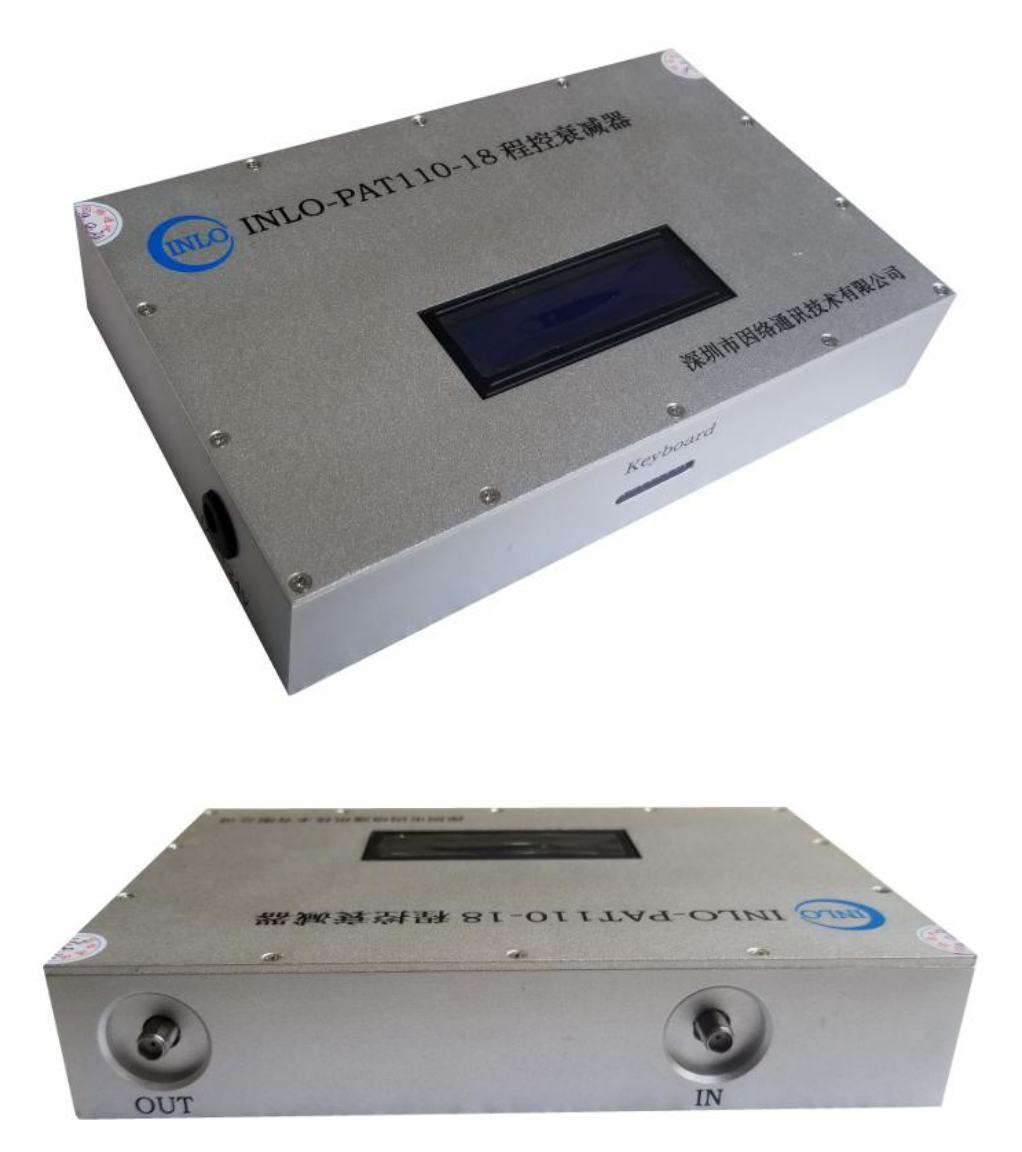

图 1-1

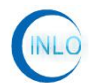

<span id="page-3-0"></span>1.2 详细技术参数

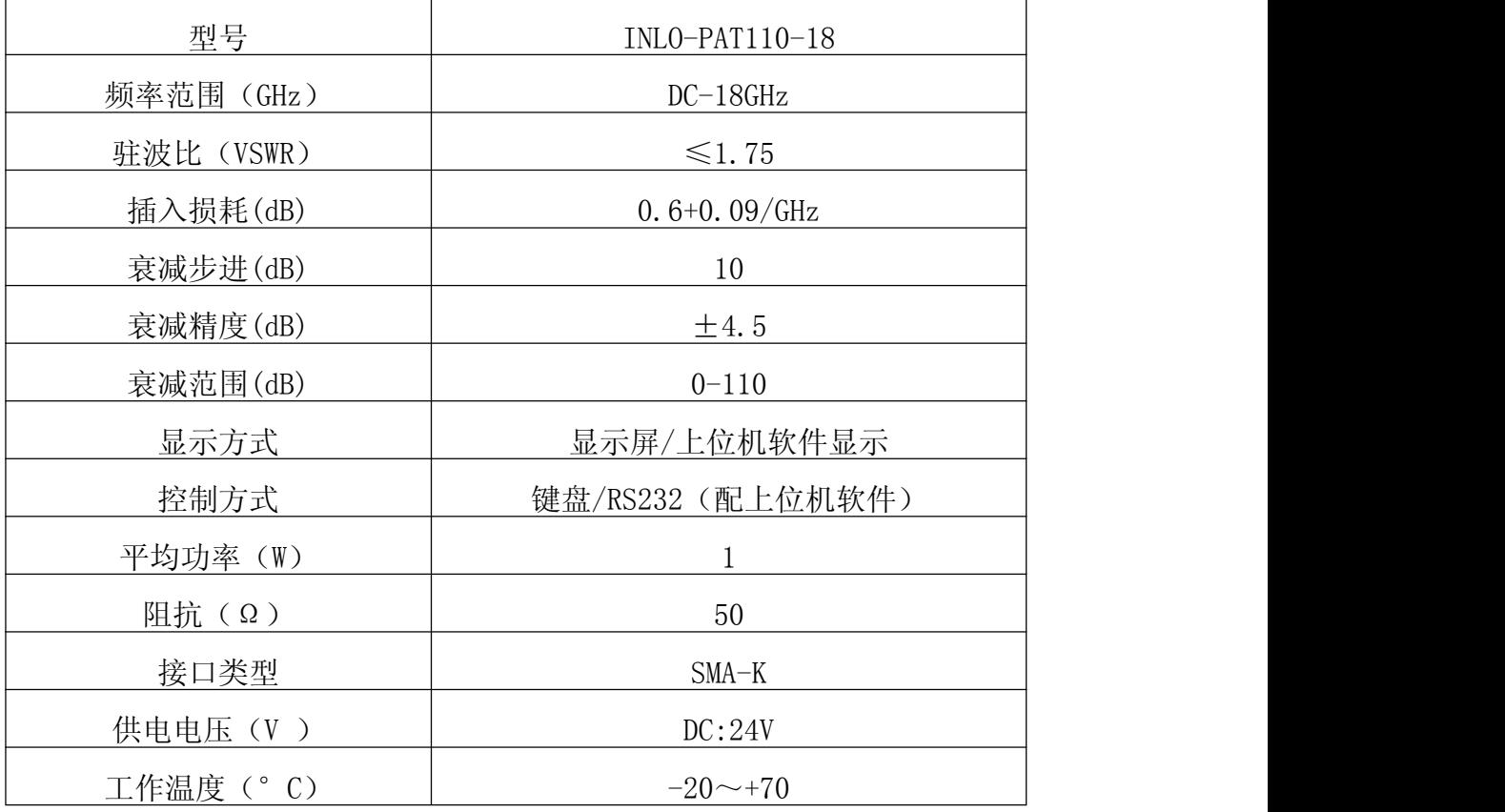

#### <span id="page-3-1"></span>**2.**键盘控制

把 DC 电源线连接上衰减器 DC 口, 显示屏上显示"程控衰减器,衰减值范围:  $0-110dB"$ 。

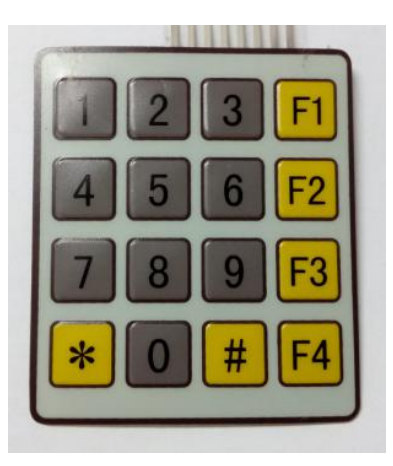

图 2-1

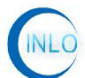

本衰减器支持键盘热插拨功能,键盘如图 2-1 所示。如要设置的衰减值为 50dB, 先按"#"键进入衰减设置, 分别按下"5"与"0"按键, 再按"#"键确 定即可,本产品衰减值范围为 0-110dB,步进为 10dB。

#### <span id="page-4-0"></span>**3.**串口驱动及软件的安装

#### <span id="page-4-1"></span>3.1 USB 转串口驱动的安装

先打开光盘,在光盘中找到如图 3-1 中的软件。

(INLO-PAT110-18\_XP&WIN7\_32\_V1.0 为 XP 系统与 WIN7 32 位系统版本软件; INLO-PAT110-18 WIN7 64 V1.0 为 WIN7 64 位系统版本软件。)。

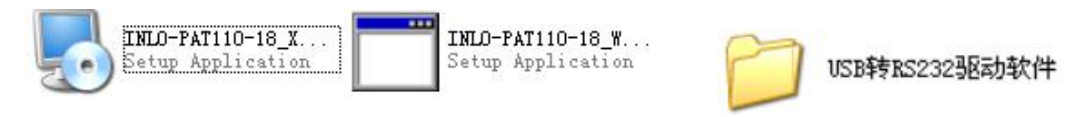

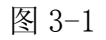

在"USB 转 RS232 驱动软件"软件包中双击"CH340SER",弹出如图 3-2, 单击"INSTALL",驱动即可根据用户操作系统自动选择相关驱动安装。

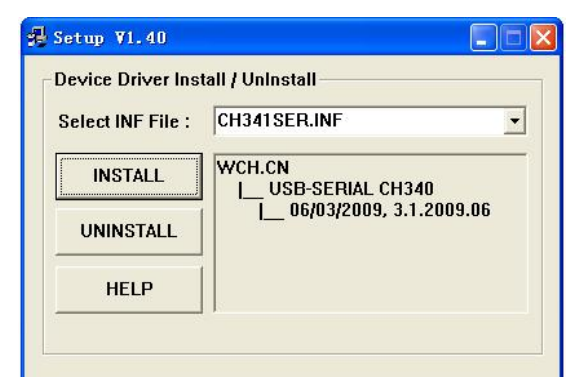

图 3-2

安装完成后, 把 USB 转串口线插入后, 在"设备管理器"中可以看到, 如图 3-3 所示。

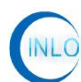

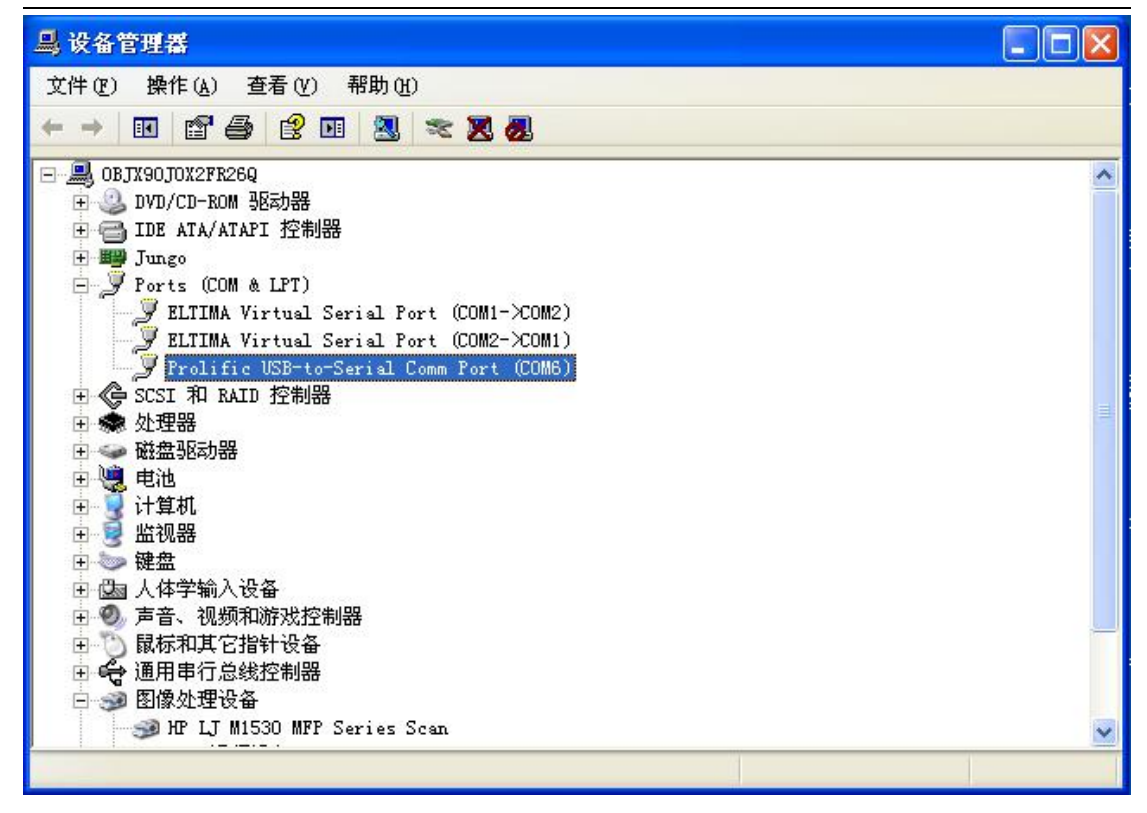

图 3-3

#### <span id="page-5-0"></span>3.2 INLO-PAT110-18\_XP&WIN7\_32\_V1.0 软件安装

双击如图 3-1 中的"INLO-PAT110-18\_XP&WIN7\_32\_V1.0",按照图 3-4 至图 3-9 所示,一步步安装即可。

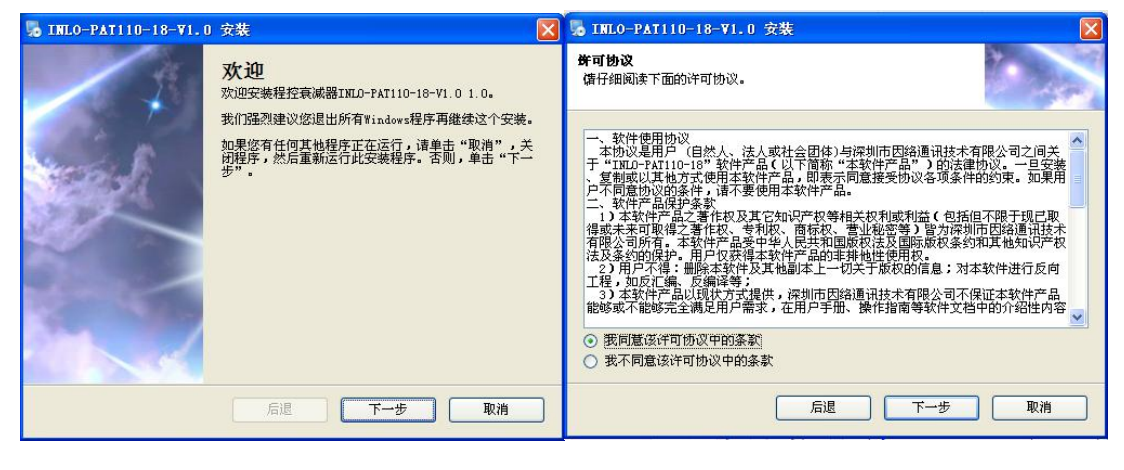

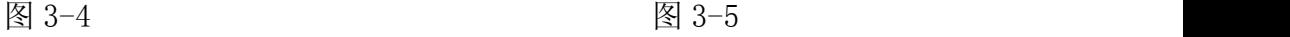

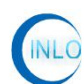

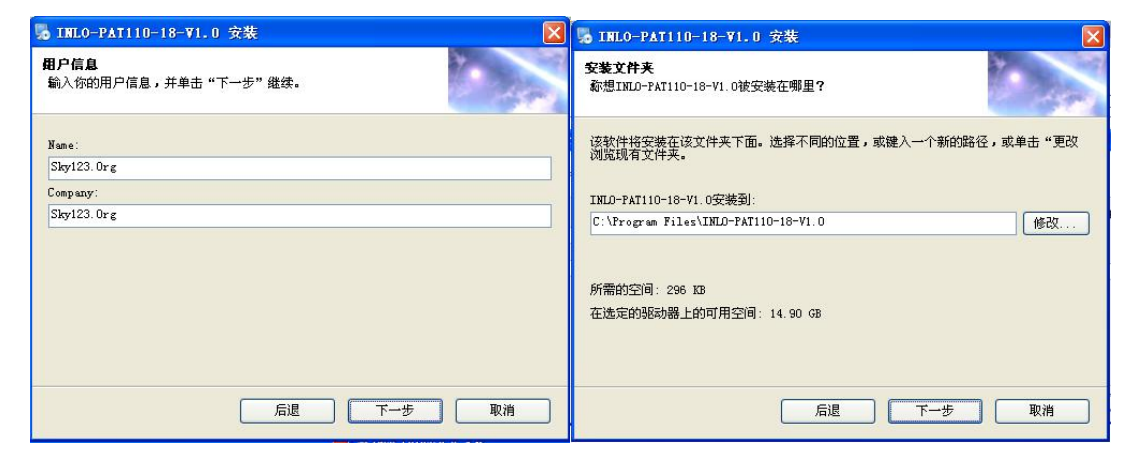

图 3-6 and  $\qquad \qquad$  图 3-7 and  $\qquad \qquad$  图 3-7

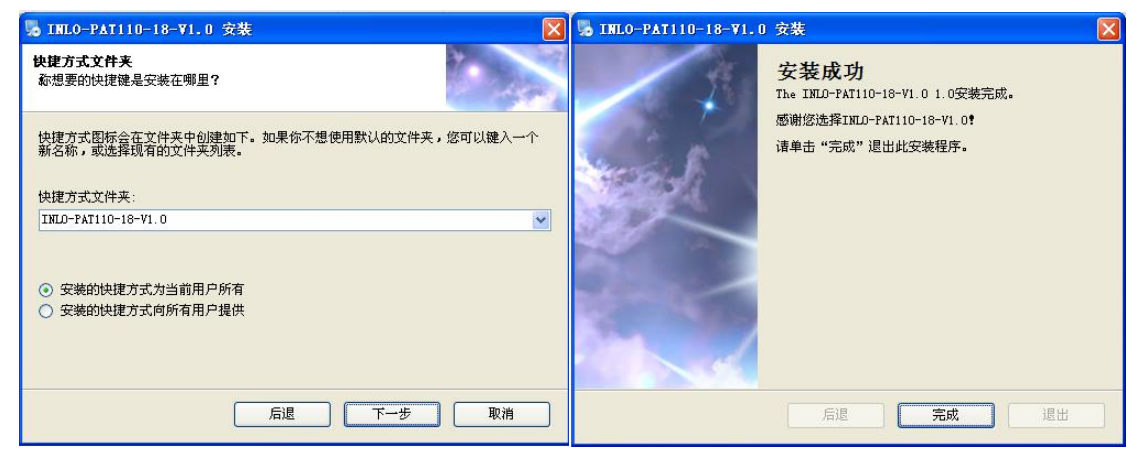

图 3-8 图 3-9 图 3-9

### <span id="page-6-0"></span>**4.**软件控制

<span id="page-6-1"></span>4.1 软件连接

在断电的情况下,把 USB 转串口线连接上电脑,打开电源。 双击桌面上"INLO-PAT110-18 程控衰减器"图标,弹出如图 4-1 所示界面。

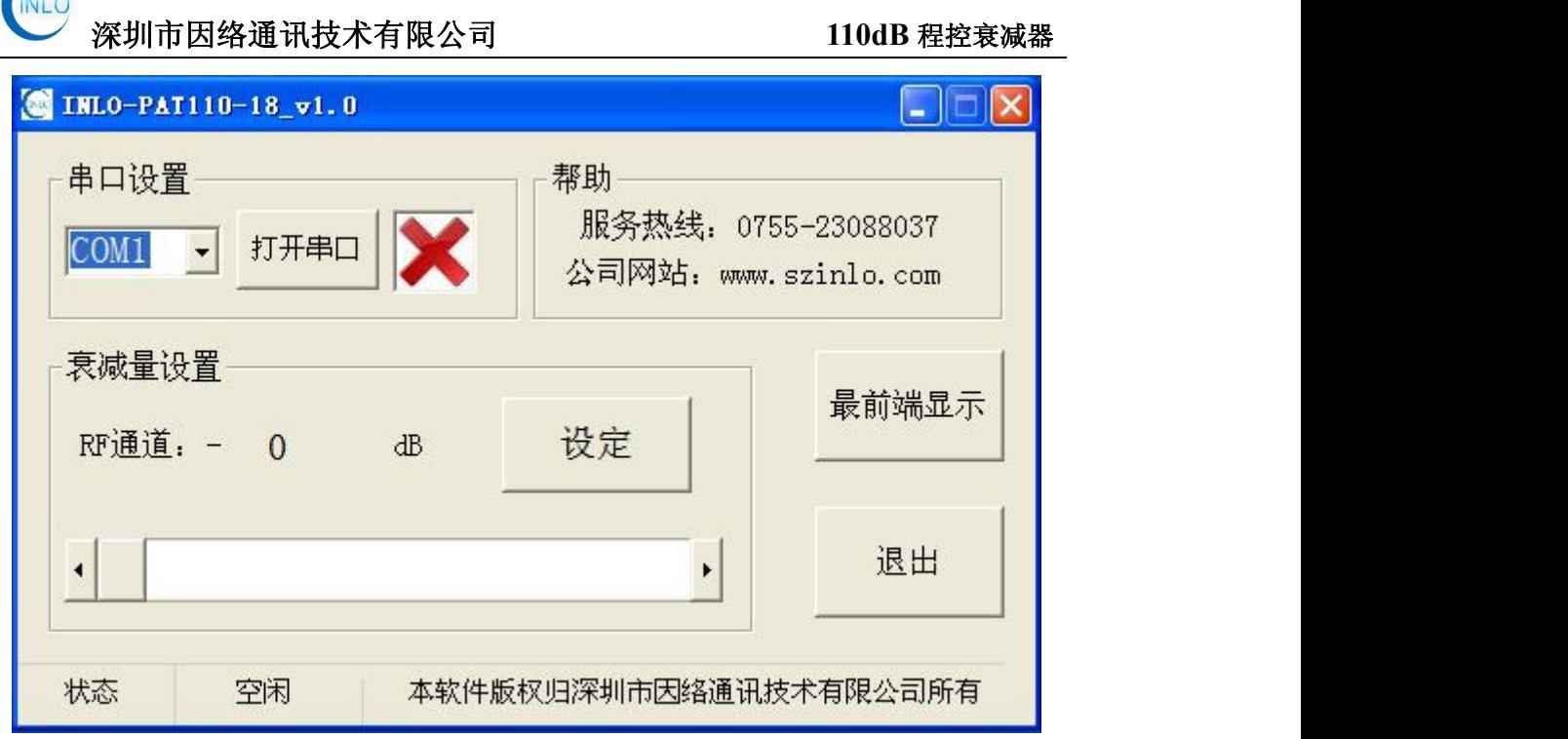

图 4-1

查看"设备管理器"中的串口,如图 4-2 所示,本例为"COM6"。

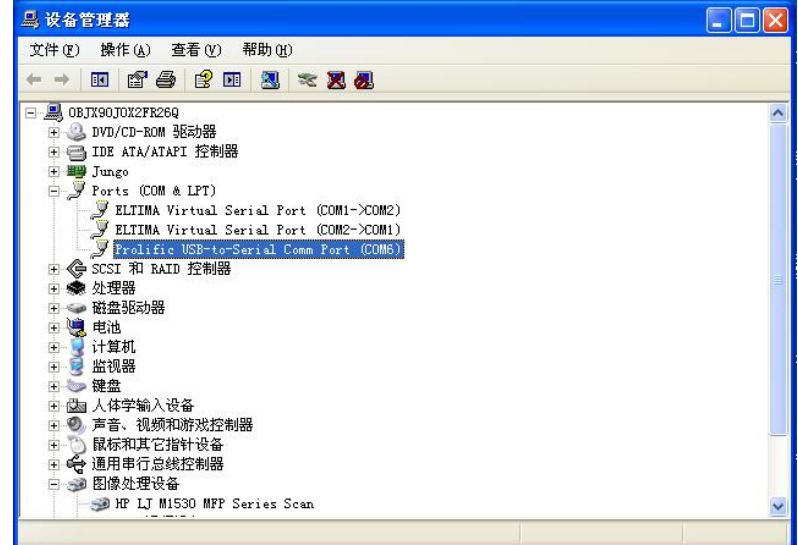

图 4-2

在软件"串口设置"中选择如图 4-3,单击"打开串口",即可连接上。

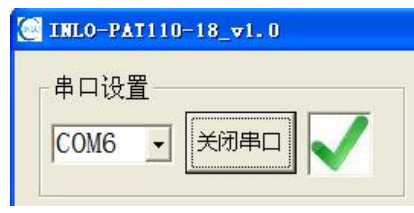

图 4-3

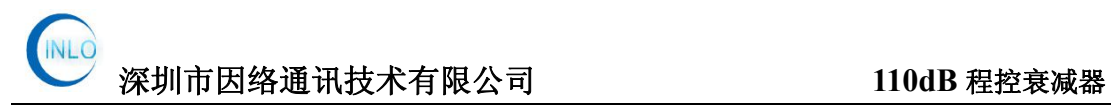

#### <span id="page-8-0"></span>4.2 软件界面介绍

软件界面如图 4-4 所示: 分为"串口设置"、"帮助"、"衰减量设置" "状态栏"及"功能按键"。

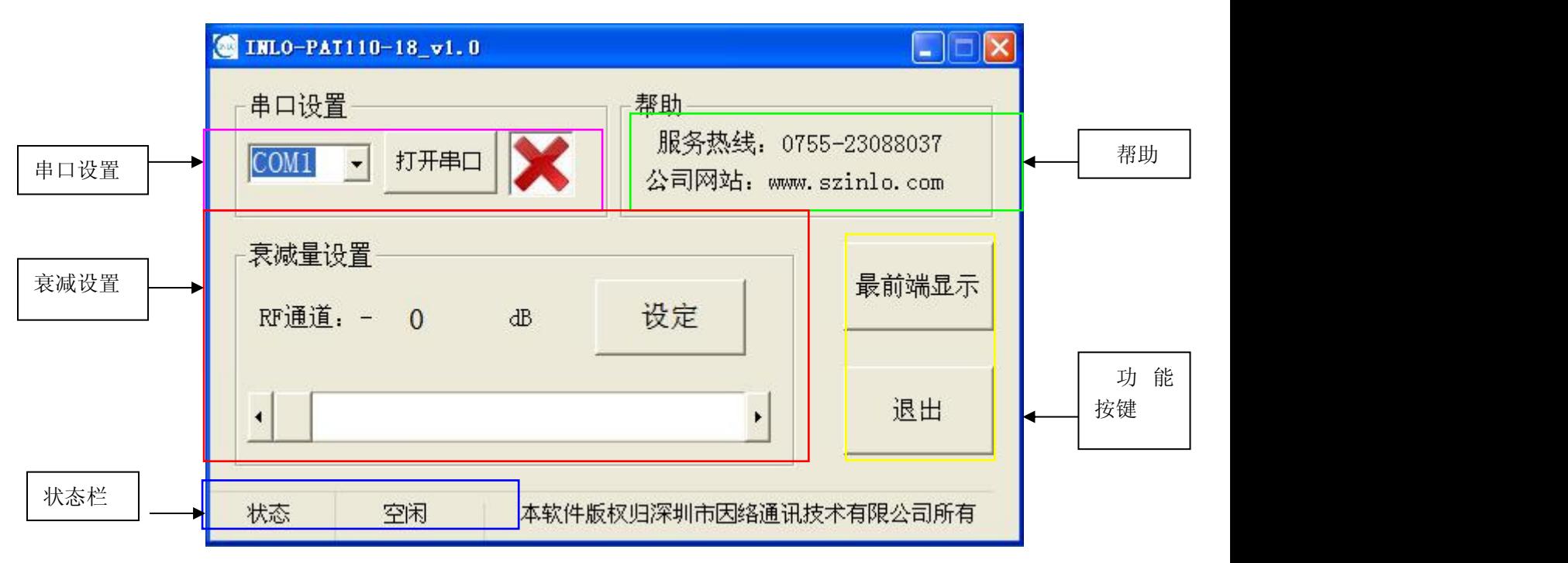

图 4-4

"串口设置"主要是设置通讯口,通讯口的设置要根据"设备管理器"中的 "端口"来选择。

"帮助",在连接网络的状态下,单击"服务热线"或"公司网站"可直接 打开深圳市因络通讯技术有限公司官方网站,在官方中可寻求相关的技术支持。 也可直接电话联系。

"衰减量设置"在串口连接正常下,在图 4-5 中拖动衰减设置进度条,选择 要设定的衰减值后,单击"设定"按键即可;同时,衰减器显示屏上同步显示设 定的衰减值。当通过键盘设定衰减值时,也可以在软件上同步显示。(注意:输 入的衰减值步进为 10dB,衰减范围为 0-110dB。)

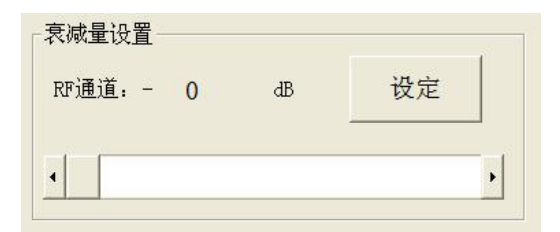

图 4-5

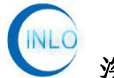

"状态栏"显示目前运行的状态,有"空闲""运行"两种状态。

"功能按键"中"显示最前端"即为本软件在所有运行软件中都是最前 端显示;"退出"即单击可以退出本软件,也可单击软件右上角的退出按钮。

#### <span id="page-9-0"></span>**5.**保养及售后服务

#### <span id="page-9-1"></span>5.1 保养

1、在不使用的情况下,要关闭断开电源;

2、INLO-PAT110-18 程控衰减器 衰减器应放置于无尘无振动环境;

#### <span id="page-9-2"></span>5.2 注意事项

1、非专业人员,不得擅自拆卸机器。

2、未经我司许可,擅自拆卸机器,公司不提供保修服务。

#### <span id="page-9-3"></span>5.3 投诉建议

- 电话:0755-23088037
- 传真:0755-23088037

手机:13360074509

Email:andrea@szinlo.com

官方网站:[www.szinlo.com](http://www.szinlo.com)

您的关注和支持,是我们前进的动力!

#### 您的意见和建议,是我们改进的方向!